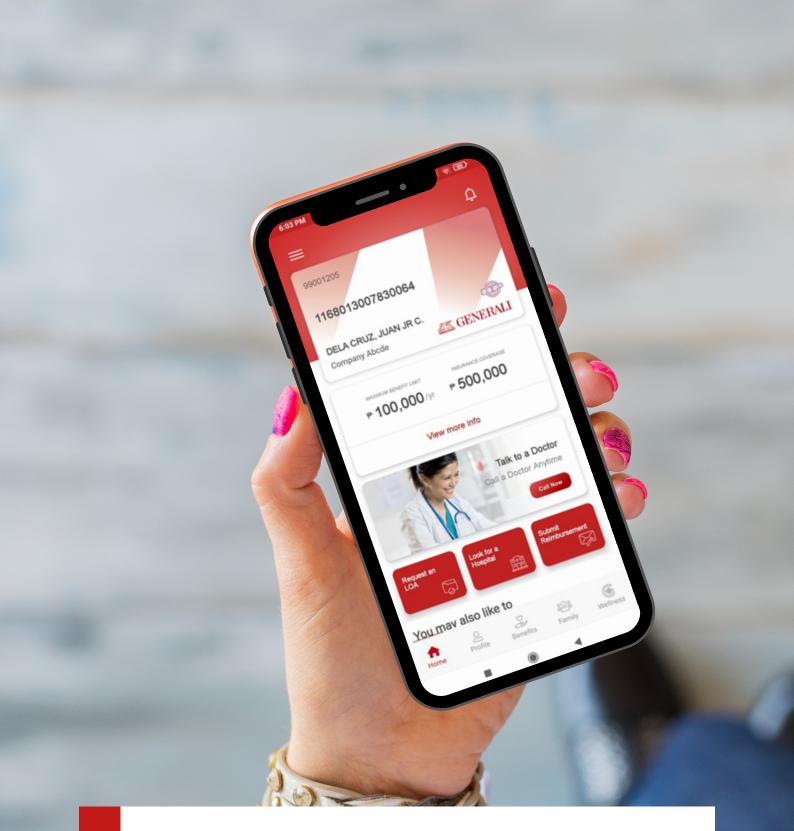

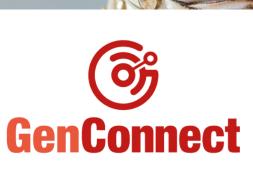

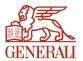

11111

**User Handbook** 

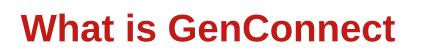

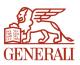

A mobile application for individual members to access Generali services 24/7.

Available in AppStore and PlayStore. Search for "GenConnect PH".

| <b>01</b> Hov | / to | Register | your | Account |
|---------------|------|----------|------|---------|
|---------------|------|----------|------|---------|

- **02** How to Sign In once you are Registered
- **03** How to Verify your Account
- **04** How to Edit your Profile
- **05** How to View your Virtual Card
- **06** How to View your Benefits
- **07** How to View your Enrolled Dependents
- **08** How to Look for Accredited Providers
- 09 How to Request an LOA
- **10** How to Submit a Reimbursement
- **11** How to Access 24/7 Call-A-Doc
- **12** How to Request a Call Back from Alarm Center

| 13    | How to Take Note of your Doctor's Advice |
|-------|------------------------------------------|
| 14    | How to Set Alerts for your Medicines     |
| 15    | How to Track your Health Stats           |
| 16    | How to Learn More Wellness Tips          |
| 17    | How to Logout                            |
| (III. |                                          |

# 01 How to Register your Account

Tap **"Register**" button from the Landing Screen. You will be directed to the Registration Screen after.

### You can register to the app in three different ways:

(1) Register using Email Address

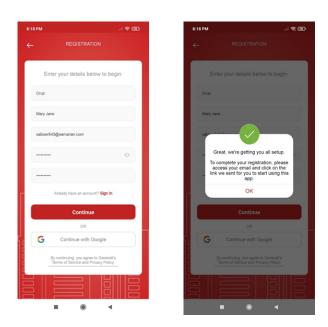

Once the registration is complete, the link to activate account will be sent to your provided email address. The account should be activated to successfully log in to the application.

#### (2) Register using Mobile No.

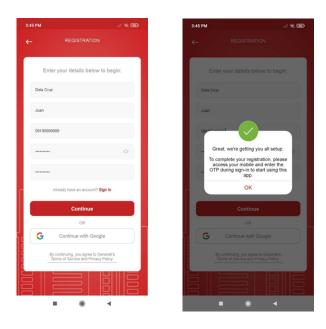

Once registration is complete, a **One-Time Pin (OTP) will be sent** to the provided mobile number.

### (3) Register using Connect with Google

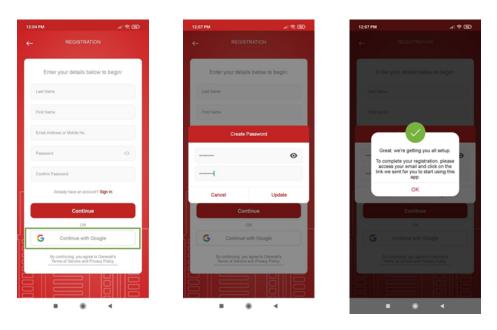

To use this feature, from the Registration screen, tap "Continue with Google" button.

- If your Google account is already signed-in to your device, the app will automatically use the email address logged in, and will directly setup your GenConnect account and password.
- If no Google account is signed-in to the device, the app will direct you to the Google sign-in page and will ask to verify your Google email address and password.
- Once registered, the app will send the activation link on your Google account.

# 02 How to Sign In once you are Registered

### (1) Sign in Mobile Number

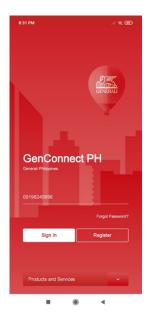

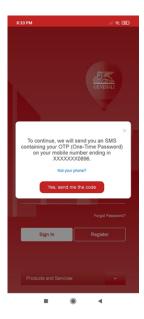

### To sign in, **provide your Mobile No. then tap "Sign In" button**.

The application will ask for your One-Time Pin (OTP) upon sign in. The **OTP will be sent to your provided Mobile Number**.

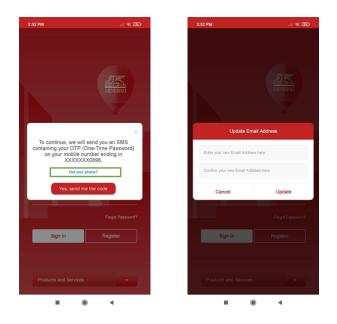

Tap "Not your phone?" to update the mobile number registered. The app will require you to update your email address (if registered using mobile number) to be able to update the mobile number.

### (2) Sign in using Email Address or Username

To sign in, provide your Email Address or Username then tap "Sign In" button.

### If Account is not Activated

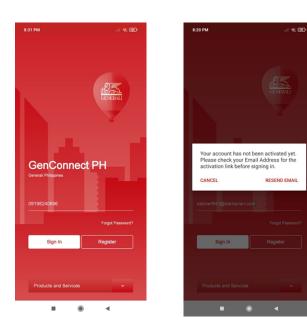

Check your registered Email Address for the activation link.

### If Account is Activated

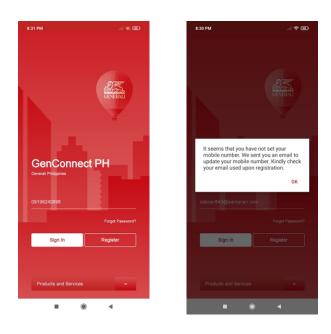

The application will send an email to your registered Email Address to update your mobile number registered in your account.

## 03 How to Verify your Account

During initial sign-in to the application, the **app will prompt a message to select if you are an existing Generali Customer or not**. Select **"Yes"**. A window to update your information details will be shown.

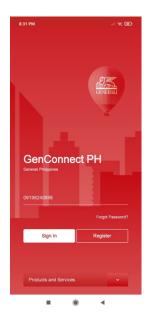

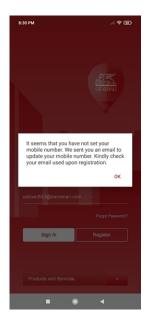

To activate your profile, input your Generali card or certificate number and registered birth date.

# 04 How to Edit your Profile

### **Access Profile**

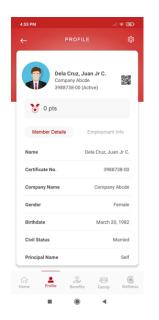

**Tap "Profile" button from the dashboard**. This feature displays the Member Details and Employment Information of the member.

### **Update Profile Picture**

|              | PRO                              | FILE                    | Ś   |
|--------------|----------------------------------|-------------------------|-----|
|              |                                  | Update Profile Picture  |     |
|              |                                  | Update Email Address    |     |
|              | Dela Cru<br>Company<br>3988738-0 | Update Password         |     |
|              | 0900700-0                        | o (vane)                |     |
| 😸 Ор         | ts                               |                         |     |
| Member       | Dotaile                          | Employment Info         |     |
| Member       | Detallis                         | Employment into         |     |
| Policy Perio | d O                              | ct 1, 2020 - Sep 30, 20 | 21  |
| Occupation   |                                  | Manag                   | ger |
| Department   |                                  | It Departme             | ent |
| Email Addre  | \$\$                             |                         |     |
| Home Phone   |                                  | 02839-10                | 64  |
| Office Phone | 2                                | 02555-50                | 58  |
| Office Fax   |                                  | 025550                  | 58  |
|              | _                                |                         |     |

From Member's Profile, tap the gear icon located on the upper right section then tap "Update Profile Picture".

You can either Take a Photo or select an image from Gallery.

### **Update Email Address**

| :55 PM                           |                           | 5:01 PM                |                                                 |
|----------------------------------|---------------------------|------------------------|-------------------------------------------------|
| PRO                              | EU E                      |                        |                                                 |
|                                  | Update Profile Picture    |                        |                                                 |
|                                  | Update Email Address      |                        |                                                 |
| Dela Cru<br>Company<br>3988738-0 | Update Password           | Compan                 | <b>uz, Juan Jr</b><br>ny Abcde<br>3-00 (Active) |
| 0 pts                            |                           | 0 pts                  |                                                 |
| Member Details                   | Employment Info           | Update E               | Email Addres                                    |
| Policy Period 00                 | rt 1, 2020 - Sep 30, 2021 | dicruzjuan21@gmail.com | n                                               |
| ccupation                        | Manager                   | dicruzjuan21@gmail.com | n                                               |
| epartment                        | It Department             | Cancel                 |                                                 |
| Email Address                    |                           | Gender                 |                                                 |
| Iome Phone                       | 02839-1064                | Birthdate              | N                                               |
| ffice Phone                      | 02555-5058                | Civil Status           |                                                 |
| Office Fax                       | 02555058                  | Principal Name         |                                                 |
| à 💶 S                            | 2 12 G                    | ☆ <b>±</b>             |                                                 |
| me Profile Bend                  | fits Family Wellness      | Home Profile B         | enefits I                                       |

0

Update

•

From Member's Profile, tap the gear icon located on the upper right section then tap "Update Email Address".

### **Update Password**

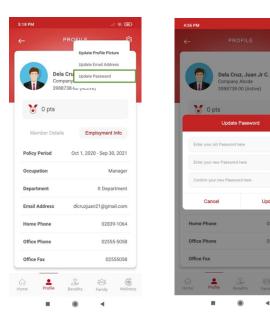

From Member's Profile, tap the gear icon located on the upper right section then tap "Update Password".

# 05 How to View your Virtual Card

### From the Dashboard, tap the card details.

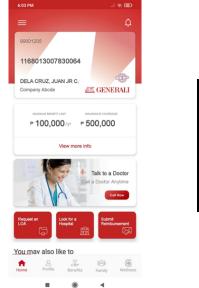

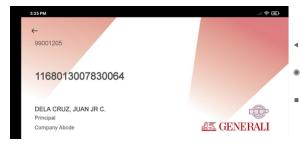

# **06** How to View your Benefits

From the dashboard **tap "Benefits" button at the bottom of the screen**. This feature shows the Member's Medical Benefit Plans, Life Benefit Plans, Benefit Availments and Excess of Benefits.

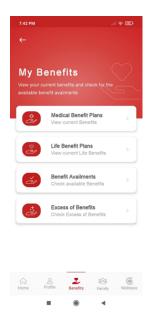

### Life Benefits Plans

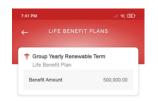

From Benefits, tap "Life Benefit Plans".

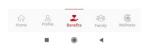

### **Medical Benefits Plans**

|                                              | CAL BENEFITS                                  | ← OUTPA                   | TIENT            |
|----------------------------------------------|-----------------------------------------------|---------------------------|------------------|
| TINPATIENT/OU<br>Medical Benef               |                                               |                           |                  |
| Limit Type<br>Limit Amount                   | Maximum Benefit Limit<br>430,000/Illness/year | Rema<br>49,20             |                  |
| OUTPATIENT     Medical Benef                 |                                               | - ABL                     | 50,000.00        |
| Limit Type                                   | Aggregate Benefit Limit                       | Consumption (1.6)         | 0%) 800.00       |
| Limit Amount                                 | 50,000/Per Year                               | Remaining (98.40          | %) 49,200.00     |
|                                              |                                               | BENEFIT CONSUMPTION BREAK | NOWN             |
|                                              |                                               | 🔶 Makati Medical Cer      | ter              |
|                                              |                                               | Claim Type                | OP               |
|                                              |                                               | Data Availed              | January 25, 2021 |
|                                              |                                               | Consumption Amount        | 800.00           |
| ote: Ask your HR for<br>our benefit coverage | further information on                        |                           |                  |
| ome Profile                                  | Benefits Family Wellness                      |                           |                  |

From Benefits tap "Medical Benefit Plans".

#### **Benefit Availments**

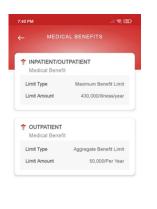

From Benefits, tap "Benefit Availments".

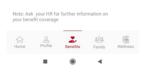

### **Excess of Benefits**

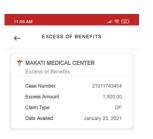

From Benefits tap "Excess of Benefits".

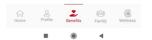

# 07 How to View your Enrolled Dependents

This feature allows you to enter your family members together with the enrolled dependents in Generali. To access this feature, **from the Dashboard tap "Family" button**.

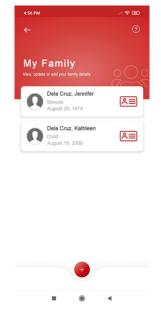

- The logo beside your dependents indicates that he/she is currently enrolled under Generali. You may not be allowed to update the details of your enrolled dependent.
- You can **update and view your family member's details you have added** by clicking the family member's name.

#### **Create New Family**

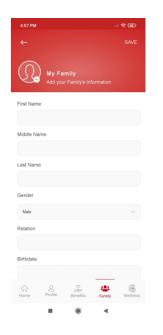

To **create new family record, tap (+) button** from the list of family.

Duplicate family record is not allowed.

# 08 How to Look for Accredited Providers

You may view and search for Generali's accredited hospitals and clinics. To access this feature, from the dashboard, tap "Look for a Hospital".

| Ξ Δ                                       | ← SEARCH PROVIDERS                    | ← MAKATI CITY                                                        | ← ACCREDITED PROVIDER                                                                                                    |
|-------------------------------------------|---------------------------------------|----------------------------------------------------------------------|----------------------------------------------------------------------------------------------------|
| 001205                                    |                                       | CENTURIA MEDICAL MAKATI<br>Century City, Kalayaan Ave. cor Salamanca | SAN ANTONIO                                                                                                    |
| 168013007830064                           | Binondo                               | St.,brgy Poblacion Makati City, Philis<br>Geotag Not Found           | San Park Road                                                                                                    |
| ELA CRUZ, JUAN JR C.                      | Caloocan City                         | Check Hospital                                                       | under was the start                                                                                                    |
| MAXMUM BENEFIT LIMIT INSURANCE COVERAGE   | Las Pinas City                        | HEART MEDICAL CENTER                                                 | Land and Land and L |
| ₽ 100,000/yr ₽ 500,000                    | Makati                                | 065 San Diego St. Pembo Rd.<br>13,352.09 km away                     |                                                                                                    |
| View more info                            | Makati City                           | Check Hospital                                                       | gour a Aguna                                                                                                    |
| Talk to a Doctor                          | Malabon City                          | KLM HOSPITAL                                                         | MAKATI MEDICAL CENTER<br>Hospital Details                                                                                                    |
| Call a Doctor Anytime                     | Malate     Mandaluyong City           | Pembo St. Makati Ave.<br>13,348.85 km away                           | Address<br>2 Amorsolo St. Legaspi VII. Makati City                                                                                                    |
|                                           | Manila     Manila                     | Check Hospital                                                       | Contact Details                                                                                                    |
| Jeet an Look for a Hospital Reimbursement | Marikina City                         | SUNRISE MEDICAL LAB, INC.                                            | Telephone: 888-8999 - TL.                                                                                                    |
| mav also like to                          |                                       | The Power Plant Mall Level<br>020-8 noblacion makati City 1210       | DR. AMOR LAURO   DR. FREDERICK VERA                                                                                                    |
| e Profile Benefits Family Wellness        | Home Profile Benefits Family Wellness | Home Profile Benefits Family Wellness                                | Coordinator Room<br>Please inquire with the provider for the room<br>number and schedule                                                                                                    |

You can search for specific provided by typing the provider name on the search field.

# 09 How to Request an LOA

Request a Letter of Authorization (LOA) on your preferred accredited Hospital or Clinic. To access this feature, **from the dashboard, tap "Request an LOA"**.

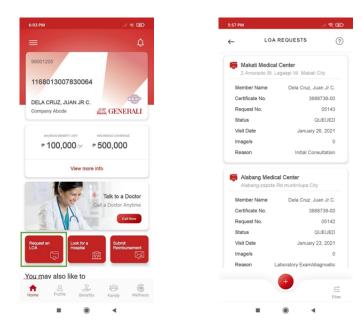

#### **Create New LOA**

To create new LOA, from the list of LOA Requests, tap the (+) button.

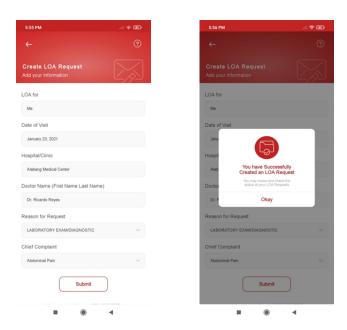

- Create an LOA for your enrolled dependents
- You can request an LOA from up to five (5) days from the current date.

#### View LOA Details

To view LOA details, **from the list of LOA Requests, tap the selected LOA** and it will be directed to LOA Details.

| . LOA R                                                                                    | EQUESTS                                                                | 0                 | ← <sup>L</sup>   | OA REQUESTS                                                                            |
|--------------------------------------------------------------------------------------------|------------------------------------------------------------------------|-------------------|------------------|----------------------------------------------------------------------------------------|
| January 23,<br>LABORATORY                                                                  | <b>Aedical Center</b><br>2021 - QUEUED<br>EXAM/DIAGNOSTI<br>ARDO REYES | ic 🔣              | Janua<br>LABORAT | ang Medical Center<br>Iry 23, 2021 - QUEUED<br>IORY EXAMDIAGNOSTIC<br>2. RICARDO REYES |
| ancel this Request                                                                         |                                                                        | CHANGE            | Cancel this Requ |                                                                                        |
| Chat                                                                                       | Uploaded                                                               | Files             | Chat             | Uploaded Files                                                                         |
|                                                                                            | 1/23/2021 1<br>Abdomi                                                  |                   |                  | scription                                                                              |
| Hi, may I follow up<br>you.                                                                | 1/23/2021 1<br>o for this LOA request?                                 | 18-10 pm<br>Thank | 1 file           | e                                                                                      |
| 1/23/2021 18:11 pm<br>Hi Sir, we are currently v<br>We'll provide updates as<br>Thank you. | alidating your request, soon as possible.                              |                   |                  |                                                                                        |
|                                                                                            |                                                                        |                   |                  |                                                                                        |
|                                                                                            |                                                                        | -                 |                  |                                                                                        |

- You can **cancel an LOA request** as long as the request is currently on QUEUED.
- You can chat with an agent realtime by typing your inquiries and concerns through provided textbox on the chat section.
- You can upload multiple images (up to 5 images) by tapping the (+) button bellow the Uploaded Files section. You can only remove your uploaded images if your LOA is on QUEUED.

# **10** How to Submit a Reimbursement

Submit a reimbursement for your consultations, prescribed medicines, laboratory tests and hospital confinement done in a non-accredited hospital. To access this feature, **from the Dashboard tap "Submit Reimbursement"**.

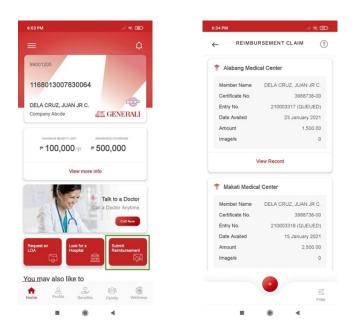

#### **Create New Reimbursement**

To create new reimbursement, from the list of Reimbursement Claims, tap the (+) button.

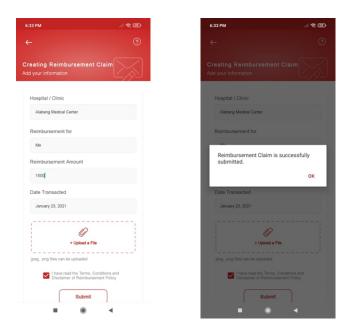

You may also submit reimbursement for your enrolled dependents.

#### View Reimbursement Details

To view reimbursement details, **from the list of Reimbursement Claim, tap the selected claim**. You will be directed to Reimbursement Claim Details.

| Alabar                                                                           |                                                                        | ← REIMBUI           | RSEMENT CLAIM                                    |
|----------------------------------------------------------------------------------|------------------------------------------------------------------------|---------------------|--------------------------------------------------|
|                                                                                  | ng Medical Center<br>23, 2021 (QUEUED)<br>1,500.00                     |                     | g Medical Center<br>3, 2021 (QUEUED)<br>1,500.00 |
| Cancel this Request                                                              | Read our Reimbursement Policy                                          | Cancel this Request | Read our Reimbursement Policy                    |
| Chat                                                                             | Uploaded Files                                                         | Chat                | Uploaded Files                                   |
| Hi, may I folio<br>reimburseme                                                   | 1/23/2021 18-43 pm<br>w up for the status of my<br>t claim? Thank you. | Prescri             | ption                                            |
| 1/23/2021 18.45 pm<br>Hi Sir, we are currer<br>We'll provide update<br>Thank you | tly validating this claim.<br>s as soon as possible.                   |                     |                                                  |
|                                                                                  |                                                                        |                     |                                                  |
|                                                                                  |                                                                        |                     |                                                  |
|                                                                                  |                                                                        |                     |                                                  |
|                                                                                  | <b>Ø</b>                                                               |                     | •                                                |

- You can **cancel Reimbursement Claim** as long as the request is currently on QUEUED.
- You can **chat with an agent real-time** by typing your inquiries and concerns through provided textbox on the chat section.
- You can **upload multiple images (up to 5 images) by tapping the (+) button** bellow the Uploaded Files section. You can only **remove your uploaded images** if your LOA is on QUEUED.

# 11 How to Access 24/7 Call-A-Doc

Talk to a doctor anytime, anywhere. To access this feature, **from the dashboard, tap** "Call Now" button below the Talk to a Doctor.

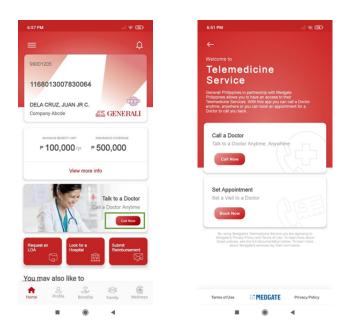

Only members eligible for Telemedicine are allowed to use this feature.

#### **Call a Doctor**

This feature allows the you to **talk to a doctor accredited by Medgate**. Upon accessing this feature, the **list of Medgate Contact Numbers will show**.

|   | Medgate Contact N     | umbers |   |
|---|-----------------------|--------|---|
| , | Manila<br>Landline    | >      |   |
| , | Davao<br>Landline     |        |   |
| • | Cebu<br>Landline      |        |   |
| • | Dumaguete<br>Landline |        | i |
| 1 | Globe<br>Mobile       |        |   |
|   | Smart<br>Mobile       |        |   |
|   | Sun<br>Mobile         |        | I |

Only members eligible for Telemedicine are allowed to use this feature.

#### Set Appointment

You may set an appointment with a doctor. Upon accessing this feature, **your default contact number will be reflected (but can be updated); tap "Submit" button to schedule for an appointment**.

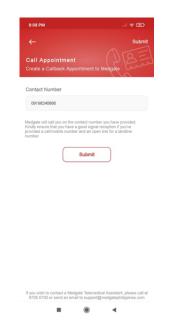

Only members eligible for Telemedicine are allowed to use this feature.

## **12** How to Request a Call Back from Alarm Center

You may set a call back appointment from Generali Alarm Center. To access this feature, from the Dashboard tap "Call Me" button.

| 6:50 PM                                |                       | 6:50 PM                                                                                                    |
|----------------------------------------|-----------------------|----------------------------------------------------------------------------------------------------|
|                                        | ¢                     | ← su                                                                                                    |
| 99001205<br>1168013007830064           |                       | Call Back Appointment Entry<br>Add your call back details                                                                                                    |
| 1168013007830064                       |                       | DATE & TIME                                                                                                    |
| DELA CRUZ, JUAN JR C.<br>Company Abcde | GENERALI              | Saturday, January 23, 2021                                                                                                    |
| /ou may also like to                   |                       | Set Date Set Time                                                                                                    |
| Call Me<br>Request a Call Back         | ×.                    | Nature of Concern                                                                                                    |
|                                        |                       | Availment Procedure for Accredited Providers                                                                                                    |
| Glucose, BP, Choles                    |                       | Contact Number                                                                                                    |
| Time to Take Meds                      |                       | 09198240896                                                                                                    |
| Create Reminder                        | · >                   | Note: We will be calling you using this number.                                                                                                    |
| Your Glucose, BP, Cl                   | holesterol            | Note: We will try to accommodate your preferred sub-edude. In to<br>event that we cannot use will propose another sub-todied for your<br>call back. Kindly ensure that you have a good signal neoption<br>you've provided a cellimobile number and an open line for a lan<br>number. |
| Wellness Tips                          | >                     | Submit                                                                                                    |
| Home Profile Benefits                  | دی<br>Family Wellness | You may also call us at 1-800-1888-5637 (toil-free) or (02<br>8580-6600 or send an email to GIO-AltrmCenter@gener.com.ph                                                                                                    |

You can set your own specified date and time for your call back appointment.

# 13 How to Take Note of your Doctor's Advice

You may record the results of your Doctor's consultation, prescription, and your appointment visits. To access this feature, **from the Dashboard, tap "My Notes from Doc" button**.

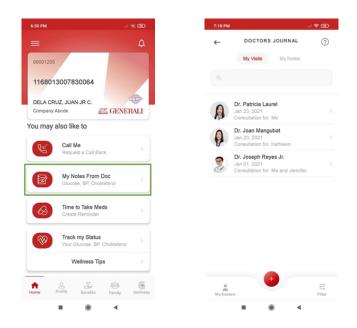

#### **View List of Doctors**

From the Doctor's Journal tap "My Doctors" button. To create a new doctor's record, tap the (+) button and enter the doctor's information.

| 7:24 PM |                                                                          |        | 7:24 PM                                   |           |
|---------|--------------------------------------------------------------------------|--------|-------------------------------------------|-----------|
| ←       | MY DOCTORS                                                               |        | ←                                         |           |
|         |                                                                          |        | Doctor's J<br>Add your info               |           |
| ß       | Dr. Patricia Laurel<br>Obstetrician Gynecology<br>Alabang Medical Center |        | Doctor's Name                             | mation    |
| P       | Dr. Joan Mangubat<br>Pediatric<br>Makati Medical Center                  |        | Dr. Patricia Laurel                       |           |
| 2       | Dr. Joseph Reyes Jr.<br>ENT<br>Asian Hospital Inc.                       |        | Hospital/Clinic<br>Alabang Medical Center |           |
|         |                                                                          |        | Specialization                            |           |
|         |                                                                          |        | Obstetrician Gynecology                   |           |
|         |                                                                          |        | Schedule (e.g. M-F 2-5 PM                 | )         |
|         |                                                                          |        | Mon-Fri 8:00AM-3:00PM                     |           |
|         |                                                                          |        | Contact Numbers                           |           |
|         |                                                                          |        | 5555058                                   |           |
|         |                                                                          |        | Secretary Name and Conta                  | ct Number |
|         |                                                                          |        | Jose Santos                               |           |
|         |                                                                          | Filter | Professional Fee Rate (e.g.               | P500.00)  |
|         |                                                                          | 4      | -                                         |           |

#### **Create New Doctor's Journal**

From the Doctor's Journal list, tap (+) button then select a Doctor from the list. If no Doctor, user should be able to create new Doctor.

| 3:37 PM 🖨                                                                                                    | al 🕿 🖼 |
|----------------------------------------------------------------------------------------------------|--------|
|                                                                                                    | SUBMIT |
| Doctor's Journal<br>Add your information                                                                                                    |        |
| Date of Consult                                                                                                    |        |
| January 28, 2021                                                                                                    |        |
| Consultation For                                                                                                    |        |
| Me                                                                                                    |        |
| Reason for Visit                                                                                                    |        |
| Consultation                                                                                                    | 188    |
| Submit<br>By entering a Doctory Advice into this application<br>you are appreciajed the General Privacy Policy<br>of Terms of Use and more about Phese<br>policity, and a Commentation Network<br>Marker Phase Back concernation Network<br>Network Phase Back concernation Network<br>Network Phase Back concernation Network<br>Network Phase Back concernation Network<br>Network Phase Back concernation Network<br>Network Phase Back concernation Network<br>Network Phase Back concernation Network<br>Network Phase Back concernation Network<br>Network Phase Back concernation Network<br>Network Phase Back concernation Network Network<br>Network Phase Back concernation Network Network<br>Network Phase Back concernation Network Network<br>Network Phase Back concernation Network Network Network<br>Network Network Network Network Network Network Network Network Network<br>Network Network Netw |        |
|                                                                                                    | ¢      |

#### View Doctor's Journal Details

From the list of Doctor's Journal tap a record and it will be directed to the Doctor's Journal details.

| :16 PM                                                                                                    |       | 7:16 PM                               |               | 7:16 PM                        |                                  |
|----------------------------------------------------------------------------------------------------|-------|---------------------------------------|---------------|--------------------------------|----------------------------------|
|                                                                                                    | 0     | <del>~</del>                          | 0             | <del>~</del>                   |                                  |
| Dr. Patricia Laurel<br>Obstetrician Gynecology                                                                                                  |       | Dr. Patricia La<br>Obstetrician Gynec | urel<br>ology | Dr. Patrie<br>Obstetrician     | c <b>ia Laurel</b><br>Gynecology |
| Notes Attachment A                                                                                                    | ludio | Notes Attachmer                       | nt Audio      | Notes Att                      | achment Audio                    |
| Note 01<br>January 23, 2021<br>Monitoring of baby's growth and position.<br>Experienced baby's movement and stretch<br>marks started to appear. |       | Prescription                          |               | Baby's Hearth     0015 - Janua | eat<br>y 23, 2021                |
|                                                                                                    |       |                                       |               |                                |                                  |
|                                                                                                    | 0     |                                       |               |                                | •                                |
| II ® 4                                                                                                    |       |                                       | 4             |                                | ۰ ۱                              |

- You can add a note by typing through provided textbox on the Notes section.
- You can **upload multiple images (up to 5 images) by tapping the (+) button** below the Attachments section.
- You can **upload multiple audio recording (up to 2 minutes) by tapping the (+) button** bellow the Audio section.

# 14 How to Set Alerts for your Medicines

Set medicine reminders not only for yourself but also to your family members. To access this feature, **from the Dashboard, tap "Time to Take Meds" button**.

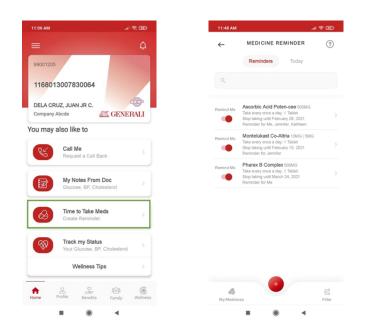

#### **Create New Medicine Reminder**

To create new medicine reminder, from the Medicine Reminder list, tap the (+) button.

| SELECT MEDICINE                               | ?            | ← MEDICIN                                                                                            | IE REMINDER                 |
|-----------------------------------------------|--------------|----------------------------------------------------------------------------------------------------|-----------------------------|
|                                               |              |                                                                                                    |                             |
|                                               |              | Ascorbic Acid Pot<br>Medicine                                                                        | en-cee                      |
| ex B Complex<br>atleast once a day; for nerve | 500MG        | Start taking this at                                                                                 | 01/24/2021 11:47            |
|                                               |              | Dose                                                                                                 | 1 T                         |
| an Forte<br>itleast once a day; for cough     | 500MG        | Frequency of intake                                                                                  | once a                      |
| atteast once a day; for cough                 |              | Stop taking on                                                                                       | February 28,                |
| lukast Co-altria                              | 10MG   5MG   | Reminder For                                                                                         |                             |
| since service section, for eaught             |              | Me, Jennifer, Kathleen                                                                               |                             |
| bic Acid Poten-cee                            | 500MG        |                                                                                                    |                             |
| a day; Vitamin C                              |              |                                                                                                    | Submit                      |
| etamol Saridon 250MG   150                    | 0 MG   50 MG |                                                                                                    |                             |
| for migraine                                  |              | <u></u>                                                                                              |                             |
| cetamol Symdex                                | 250MG        |                                                                                                    |                             |
| or severe colds                               |              | By entering a medicine or vitan<br>agreeing to the Generali Terms<br>read more about these policies, | of Service and Privacy Po   |
|                                               |              | Note: Please back up your data                                                                       |                             |
|                                               |              | data encoded.                                                                                        | - second of the light for t |
|                                               |              |                                                                                                    |                             |
|                                               |              |                                                                                                    |                             |
|                                               |              |                                                                                                    |                             |
|                                               |              |                                                                                                    |                             |
|                                               | 1            |                                                                                                    |                             |
|                                               |              |                                                                                                    |                             |

#### **Create New Medicine Reminder**

**From the Medicine Reminder, tap "My Medicines" button**. To create a new Medicine record, tap the (+) button and enter the Medicine information.

| 11:47 AM                       |                                      | œ ≑ h.        |
|--------------------------------|--------------------------------------|---------------|
| $\leftarrow$                   | MEDICINE LIST                        | ?             |
|                                |                                      |               |
| Pharex B Co<br>Take atleast or | mplex<br>nce a day; for nerve        | 500MG         |
| Tuseran Fort                   |                                      | 500MG         |
| Take atleast of                | nce a day; for cough                 |               |
| Montelukast<br>Take once bef   | Co-altria<br>fore bedtime; for cough | 10MG   5MG    |
| Ascorbic Aci                   | d Poten-cee                          | 500MG         |
| Once a day; V                  | fitamin C                            | 3001410       |
| Paracetamol<br>Good for migra  | 250MG   15                           | 50 MG   50 MG |
| Paracetamol<br>Good for seve   |                                      | 250MG         |
|                                |                                      |               |
|                                | •                                    | iii<br>Filter |
|                                |                                      | 4             |

• To remove and update a record, swipe the selected record in to the left screen.

# 15 How to Track your Health Stats

Keep a maintenance record of your health. This will help you to record the results of some of the most significant data you need to store such as Glucose, Blood Pressure, Cholesterol and Weight. To access this feature, **from the Dashboard tap "Track My Status" button**.

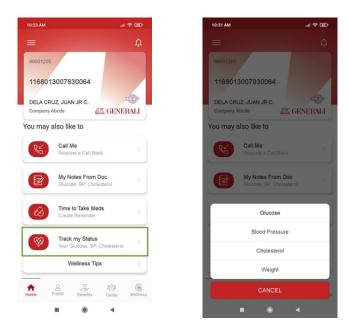

### Glucose

From Track My Status features, tap "Glucose".

| GLUCOSE                                                                                                    | <b>▲ ♥ ⊞</b>     | 10:25 AM<br>←                                                            | A 🕈 🖬                 | 10:25 AM<br>← GL                                            | ucose              |
|----------------------------------------------------------------------------------------------------|------------------|--------------------------------------------------------------------------|-----------------------|-------------------------------------------------------------|--------------------|
| List View Chart View                                                                                        | -                | Glucose Entry<br>Add your status                                         | -372                  |                                                             | al Glucose         |
| January 24, 2021, 10:23 am<br>Glucose Date & Time Measurer                                                  | ment             |                                                                          |                       |                                                             | 119 mg/dt          |
| 143 mg/dl                                                                                                   |                  | 1                                                                        | 19 mg/dl              | DATE & TIME OF MEA                                          | SUREMENT           |
| January 20, 2021, 10:25 am<br>Glucose Date & Time Measurer                                                  | ment             | MEASUREMENT TIME<br>January 20, 20<br>10.25 am                           | 021                   | January 20, 2021<br>10:25 am<br>NOTES<br>Glucose captured o | n January 20, 2021 |
|                                                                                                    |                  | Meal                                                                     |                       | Table                                                       | Reference          |
| <ul> <li>January 14, 2021, 10:24 am</li> <li>Glucose Date &amp; Time Measurer</li> <li>119 mg/dl</li> </ul> | ment             | O Before O After                                                         |                       | Dangerously<br>High                                         | High               |
|                                                                                                    |                  | Enter your notes here                                                    |                       | Borderline<br>Normal                                        |                    |
| January 01, 2021, 10:23 am<br>Glucose Date & Time Measurer                                                  | ment             |                                                                          | 0/200                 | Low<br>Dangerously                                          | Low                |
|                                                                                                    | :=<br>Categories | Note: Please back up your data, i<br>liable for any loss of data encoder | Generali is not<br>d. |                                                             |                    |

- To add new Glucose record, tap the (+) button from the Glucose List View.
- To view Glucose Details, tap the record to show the details.
- To remove and update a record, swipe the selected record in to the left screen.
- To view the Glucose Chart View, tap the Chart View tab.

#### **Blood Pressure**

To access this feature, from Track My Status features tap "Blood Pressure".

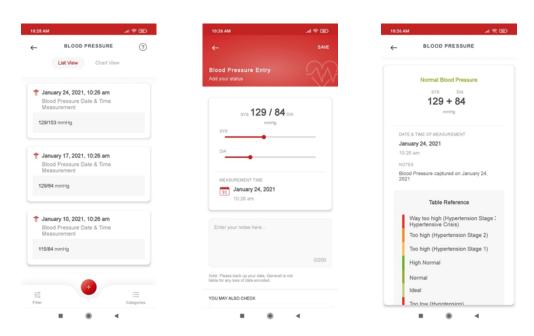

- To add new Blood Pressure record, tap the (+) button from the Blood Pressure List View.
- To view Blood Pressure Details, tap the record to show the details.
- To remove and update a record, swipe the selected record in to the left screen.
- To view the Blood Pressure Chart View, tap the Chart View tab.

#### Cholesterol

To access this feature, from Track My Status features tap "Cholesterol".

| 129 AM 🖌 😤 🗊                                                      | 10:28 AM                                                                              |       | 10:53 AM                                               |                  |
|-------------------------------------------------------------------|---------------------------------------------------------------------------------------|-------|--------------------------------------------------------|------------------|
| CHOLESTEROL (?)                                                   | ←                                                                                     | SAVE  | ← CHOLEST                                              | EROL             |
| List View Chart View                                              | Cholesterol Entry<br>Add your status                                                  |       | Normal Chr                                             | olesterol        |
| January 24, 2021, 10:28 am<br>Cholesterol Date & Time Measurement | LDL HDL                                                                               | та    | 100 + 60                                               | ) + 150          |
| 100+60+150 mm/dl                                                  | 100 + 60 + 7                                                                          | 150   | mmid                                                   |                  |
| January 17, 2021, 6:28 am                                         | LOL                                                                                   |       | DATE & TIME OF MEASURE<br>January 24, 2021<br>10:28 am | MENT             |
| Cholesterol Date & Time Measurement                               | HDL                                                                                   |       | NOTES                                                  |                  |
| 100+60+94 mm/dl                                                   | та                                                                                    |       | Cholesterol captured on                                | January 24, 2021 |
| January 10, 2021, 4:28 am                                         | MEASUREMENT TIME                                                                      |       | Table Ref                                              | erence           |
| Cholesterol Date & Time Measurement                               | 31 January 24, 2021                                                                   |       | High                                                   |                  |
| 100+60+150 mm/dl                                                  | 10:28 am                                                                              |       | Borderline High                                        |                  |
|                                                                   | Enter your notes here                                                                 |       | Normal                                                 |                  |
|                                                                   |                                                                                       |       |                                                        |                  |
| •                                                                 |                                                                                       | 0/200 |                                                        |                  |
| E E E E E E E E E E E E E E E E E E E                             | Note: Please back up your data, Generali is n<br>liable for any loss of data encoded. | ot    |                                                        |                  |

- To add new Cholesterol record, tap the (+) button from the Cholesterol List View.
- To view Cholesterol Details, tap the record to show the details.
- To remove and update a record, swipe the selected record in to the left screen.
- To view the Cholesterol Chart View, tap the Chart View tab.

## Weight

To access this feature, from Track My Status features tap "Weight".

| 0:56 AM  |                                                       | .al 🛠 🎛    | 10:56 AM                                                                 | .4 🕿 🖬                        |
|----------|-------------------------------------------------------|------------|--------------------------------------------------------------------------|-------------------------------|
| <u>,</u> | WEIGHT                                                | ?          | ÷                                                                        | SA                            |
|          | List View Chart Vie                                   | w          | Weight Entry<br>Add your status                                          |                               |
| 🕈 Januar | y 24, 2021, 10:29 am                                  |            |                                                                          |                               |
| Weight   | t Date & Time Measurer                                | nent       |                                                                          |                               |
| 123 lbs  |                                                       |            | 1:                                                                       | 27 Ibs                        |
|          | <b>y 10, 2021, 10:30 am</b><br>I Date & Time Measurer | nent       | MEASUREMENT TIME<br>January 24, 20<br>10.56 am                           | 21                            |
|          | iber 20, 2020, 10:30 am                               |            | Enter your notes here                                                    |                               |
| Weight   | t Date & Time Measurer                                | nent       |                                                                          |                               |
| 121 lbs  |                                                       |            |                                                                          | 0/20                          |
|          |                                                       |            | Note: Please back up your data, G<br>liable for any loss of data encoded | ienerali is not               |
|          |                                                       |            | YOU MAY ALSO CHECK                                                       |                               |
|          |                                                       |            | Wellness<br>Check on th                                                  | Tips<br>he latest health tips |
|          |                                                       | :=         |                                                                          |                               |
| Filter   |                                                       | Categories |                                                                          |                               |

- To add new Weight record, tap the (+) button from the Weight List View.
- To remove and update a record, swipe the selected record in to the left screen.
- To view the Weight Chart View, tap the Chart View tab.

#### Track my Status Chart View Example

This is applicable to Glucose, Blood Pressure, Cholesterol and Weight.

Weekly

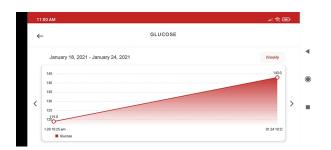

### Monthly

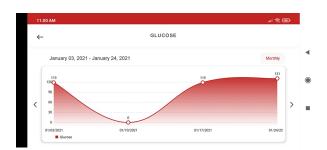

# **16** How to Learn More Wellness Tips

Read more information to improve your health such as Trending Health Tips, Health and Wellness and to learn more about specific Illness or Diagnosis. To access this feature, from the Dashboard tap "Wellness Tips" button.

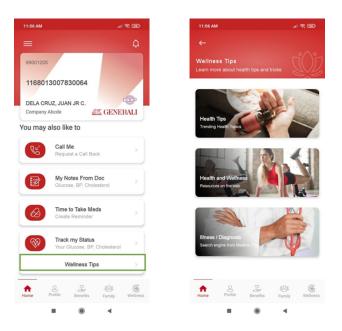

- To **read more about Health Tips, tap Health Tips** (articles related to Health will be shown)
- To know more about a specific illness or diagnosis, tap Illness/Diagnosis.

# 17 How to Logout

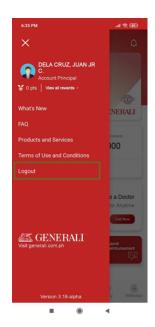

To logout, from the side menu, tap Logout.